# SOFTWARE UPDATE NOTIFICATION (SUN) – VISCOTEK SOFTWARE: CPS0038 – CPS0042

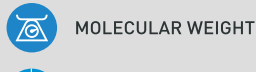

MOLECULAR SIZE

MOLECULAR STRUCTURE

# Introduction

This document details the changes made to the OmniSEC software package in version 5.11. This release is a feature release which contains a small number of significant changes and improvements over version 5.10 as well as a selection of bug fixes.

### Installation

It is assumed that you have authority to install or update software within your company's SOPs. If you do not have this authority please consult with your I.T. support department before proceeding.

It is assumed that you have Administrator rights for the computer. This is required by the installation process.

#### Minimum System Requirements

Intel Dual Core or hyper threaded processor, 2GB RAM, 150MB free hard disk space, 1024 x 768 screen resolution running in 16 bit color mode, CD-ROM drive, up to 3 serial ports and 1 free USB port depending on hardware configuration, Windows XP Pro (SP3 or later) operating system.

### Recommended System Requirements

Intel Core 2 Duo, 2GB RAM, 160GByte hard disk drive, 1024 x 768 screen resolution running in 32 bit color mode, CD-ROM drive, up to 3 serial ports and 1 free USB port depending on hardware configuration, Windows 7 operating system.

#### Supported operating systems

OmniSEC 5.11 is compatible with Windows XP Pro (SP3) and Windows 7. Both the 32 bit and 64 bit versions of Windows 7 are supported.

Windows XP 'Home', Windows Vista, and Windows 8 are not supported.

### Supported Languages

English

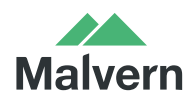

### Installation Instructions

#### **1. Windows XP**

It is recommended that older versions of OmniSEC be uninstalled before version 5.11 is installed. This should be done following the uninstall procedure below. Double-click on the OmniSEC installer and follow the on-screen instructions.

When the Zetasizer μV is connected, the USB driver will be installed and the following message will appear twice:

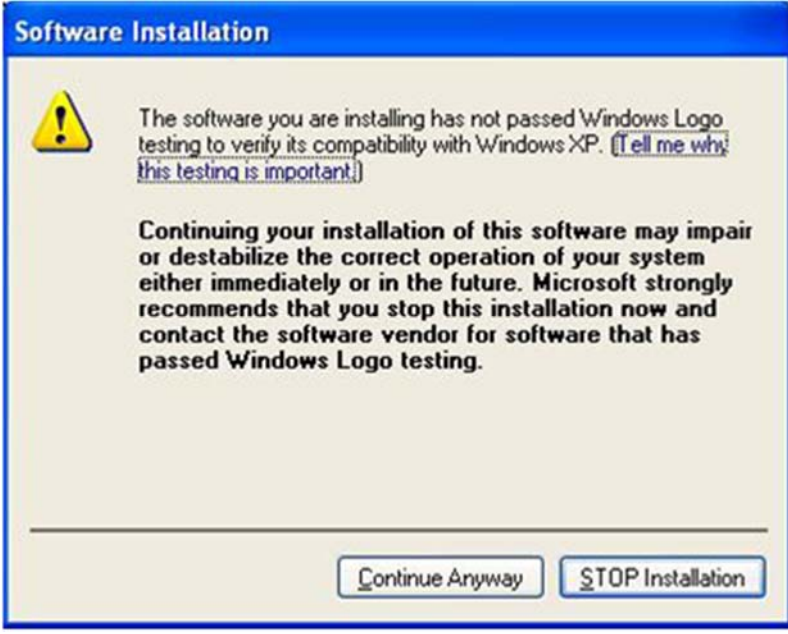

**Figure1: Windows XP driver installation error message** 

This warning can safely be ignored as the software installation has been fully tested on Windows XP. If this warning is encountered the button, 'Continue Anyway' should be selected.

#### **2. Windows 7**

It is recommended that older versions of OmniSEC be uninstalled before version 5.11 is installed. This should be done following the uninstall procedure below. Double-click on the OmniSEC installer and follow the on-screen instructions.

Double-click on the OmniSEC installer and follow the on-screen instructions. When the Zetasizer μV is connected, the USB driver will be installed and the following message may appear twice:

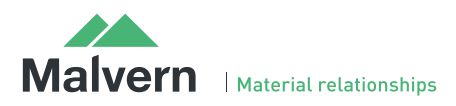

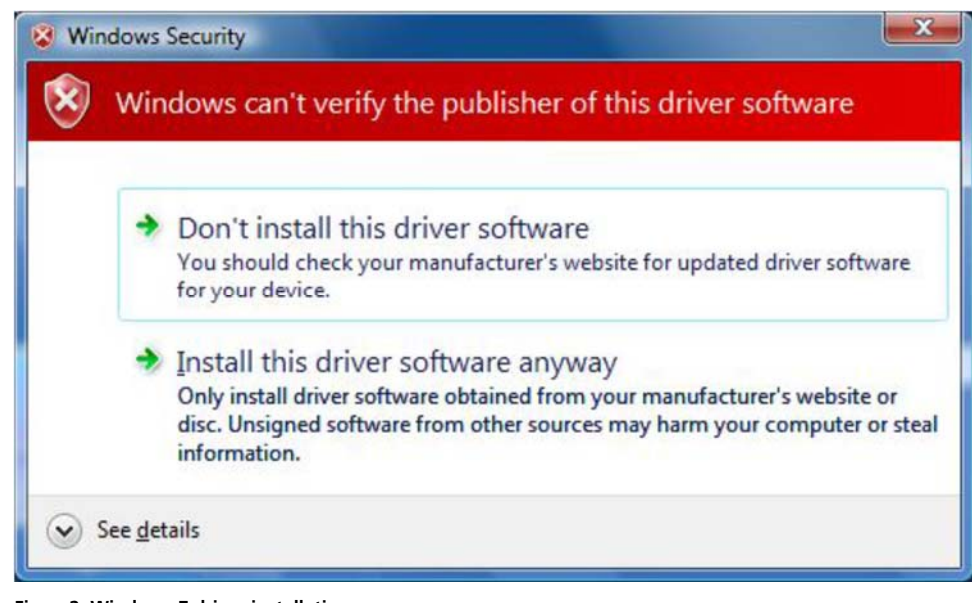

**Figure2: Windows 7 driver installation error message** 

This warning can safely be ignored as the software installation has been fully tested on Windows 7. If this warning is encountered, 'Install this driver software anyway' should be selected.

#### **3. Connecting the Zetasizer to a PC**

With the software installed the instrument should be connected via the USB port, and the system switched on.

The Found New Hardware Wizard should open to install the drivers for the Zetasizer μV. The name used to identify the hardware will be "Malvern Zetasizer".

This should be left with the default selection of 'Install the software automatically' and the 'Next' button should be selected so that file transfer begins. Once file transfer has completed the 'Finish' button should be selected to complete the installation.

You may see the same security warnings as described in the previous section. The warning can safely be ignored as the software installation has been tested on Windows XP and Windows 7. If the warning is encountered the 'Continue Anyway' or 'Install this driver anyway' option should be selected.

Windows will indicate that the new hardware is installed and ready to use.

#### Uninstall Procedure

The software can be uninstalled using the standard 'Add/Remove Programs' feature in the Windows XP 'Control panel' or in the 'Programs and Features' section of the Windows 7 'Control Panel'.

# New Features

The new features added to the software are shown in table 1:

**Table 1: New features added to OmniSEC 5.11** 

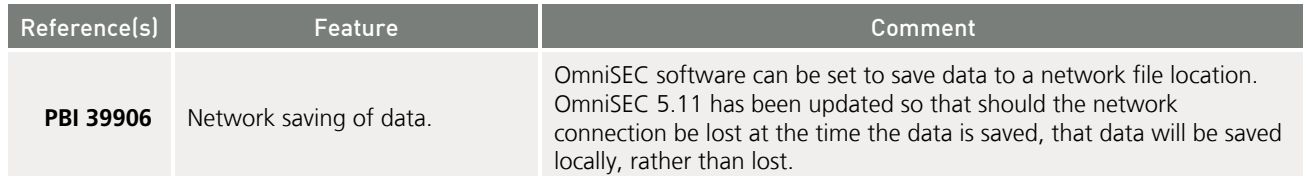

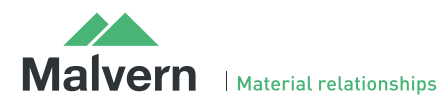

# Fixed issues

The main issues fixed in OmniSEC 5.11 are listed in table 2.

**Table 2: bug fixes implemented in OmniSEC 5.11.** 

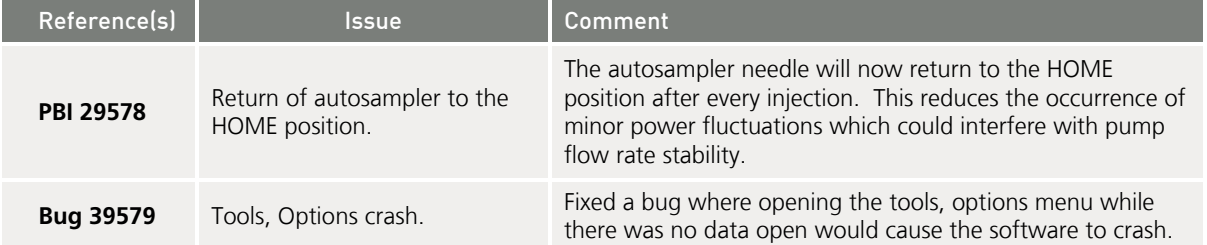

### Known Issues

The following software bugs have been discovered within the software, and will be investigated as part of a future release. Please follow the suggested work-around.

**Table 3: known issues in OmniSEC software.** 

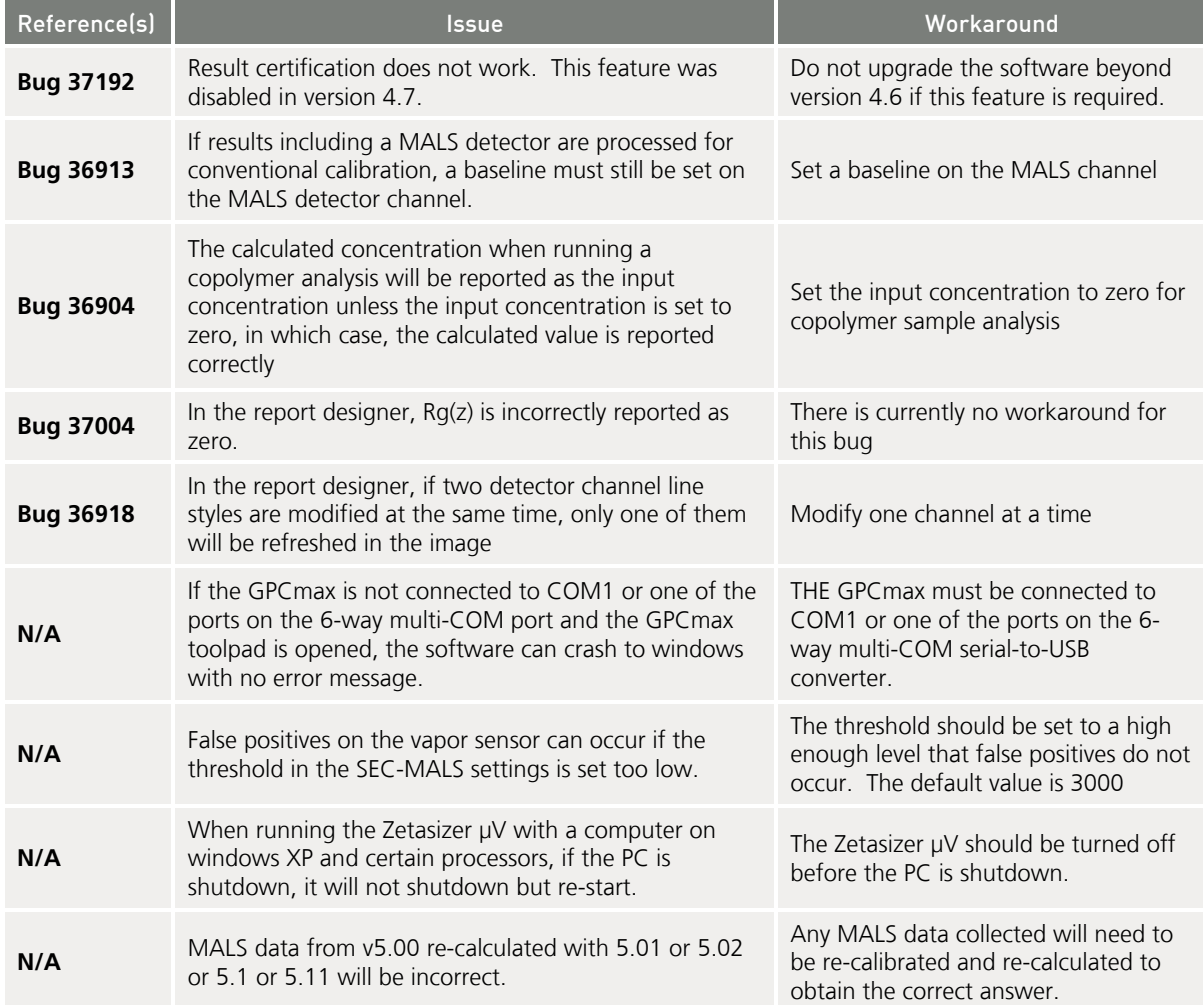

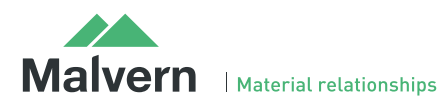

### SOFTWARE UPDATE NOTIFICATION

**N/A** 

Question marks replace some characters in the Model/Fit view if the system is running Chinese language settings

There is currently no workaround for this bug

Malvern Instruments Ltd Enigma Business Park • Grovewood Road Malvern • Worcestershire • UK • WR14 1XZ

Tel: +44 (0)1684 892456 Fax: +44 (0)1684 892789

Malvern Instruments Worldwide Sales and service centers in over 50 countries for details visit www.malvern.com/contact

© Malvern Instruments Ltd 2013

more information at www.malvern.com

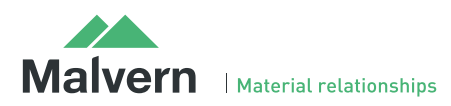